# GIS WEBVIEWER TRAINING

GIS Department Jay Anderson, GISP - Transportation Planning and GIS Manager [andersonj@baycounty.net](mailto:andersonj@baycounty.net) (989)895-4064 Ryan Smith- Transportation Planner and GIS Technician [smithr@baycounty.net](mailto:bstark@baycounty.net) (989)895-4245

### Introduction

- The Bay County and Bay City FetchGIS Service is a web and mobile application developed to serve those interested in our community.
- The service provides access to Bay County and Bay City information through interactive mapping and information discovery tools.
- Information provided in the service includes geographic information system (GIS) data managed as map layers like parcels, transportation and imagery, in addition to land information maintained by the Bay County Equalization Department and Treasurer's Office.

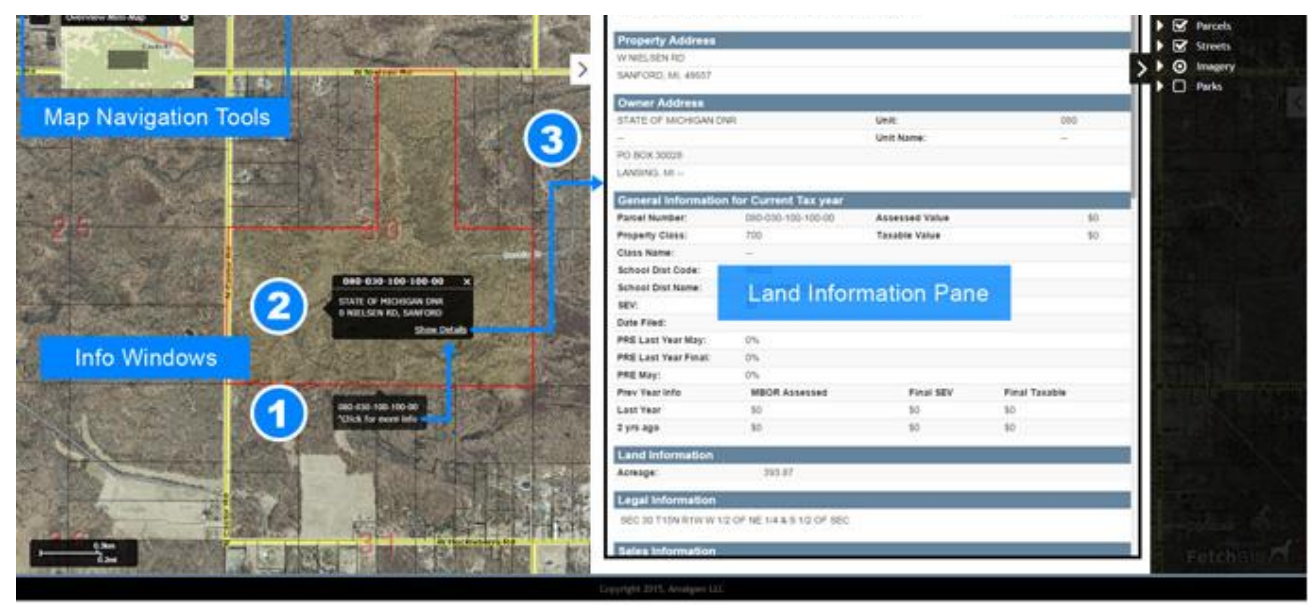

# Map Basics

• **Overview Map**

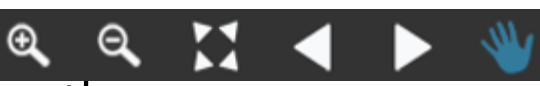

- **Zoom In -** Click and drag the mouse over an area, then release to zoom in. The smaller the drawn box, the further the map will zoom in.  $\boldsymbol{\Theta}$
- **Zoom Out -** Click and drag the mouse over an area, then release to zoom out. The smaller the drawn box, the further the map will zoom out.  $\Theta$
- **Original Zoom -** Returns map to the original view.
- **Zoom Previous -** Returns the map display to the pervious view after a zoom action has been preformed.
- **Zoom Next -** Returns the map display to the pervious view after a Zoom Previous action has been preformed.
- **Pan -** Click and drag map display to change location.
- **Incremental Zoom -** Zoom controls located just left of the Navigation Toolbar used to zoom in (+) or zoom out (-) one level.

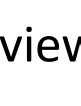

# Map Basics

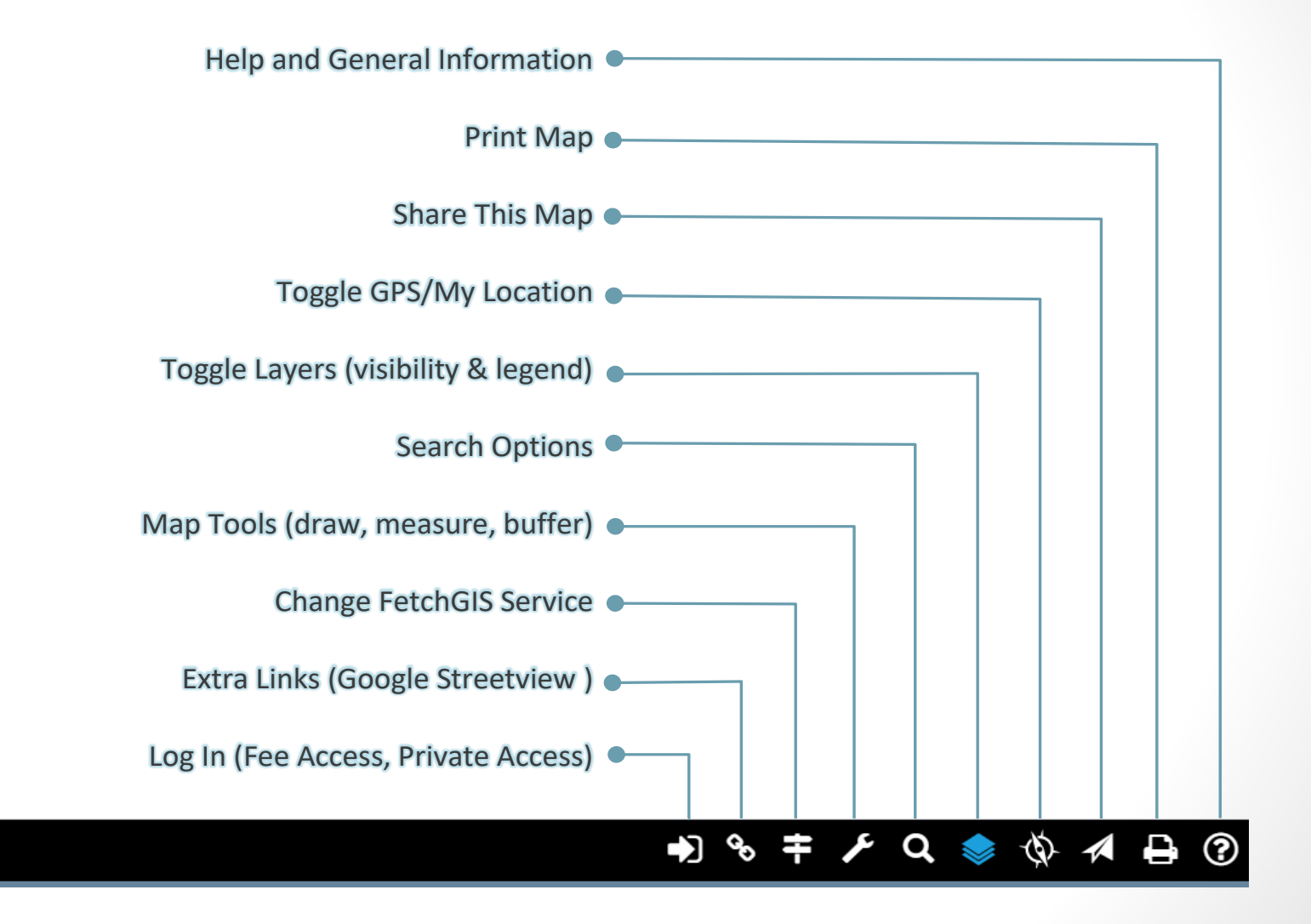

#### Layers

- Imagery (2005, 2010, 2015)
- Parcels
- Informational: Streets, Floodplain, Wetlands, Points of Interest, Parks, Trails, Schools, Public Safety, Voting
- What would you like to see?

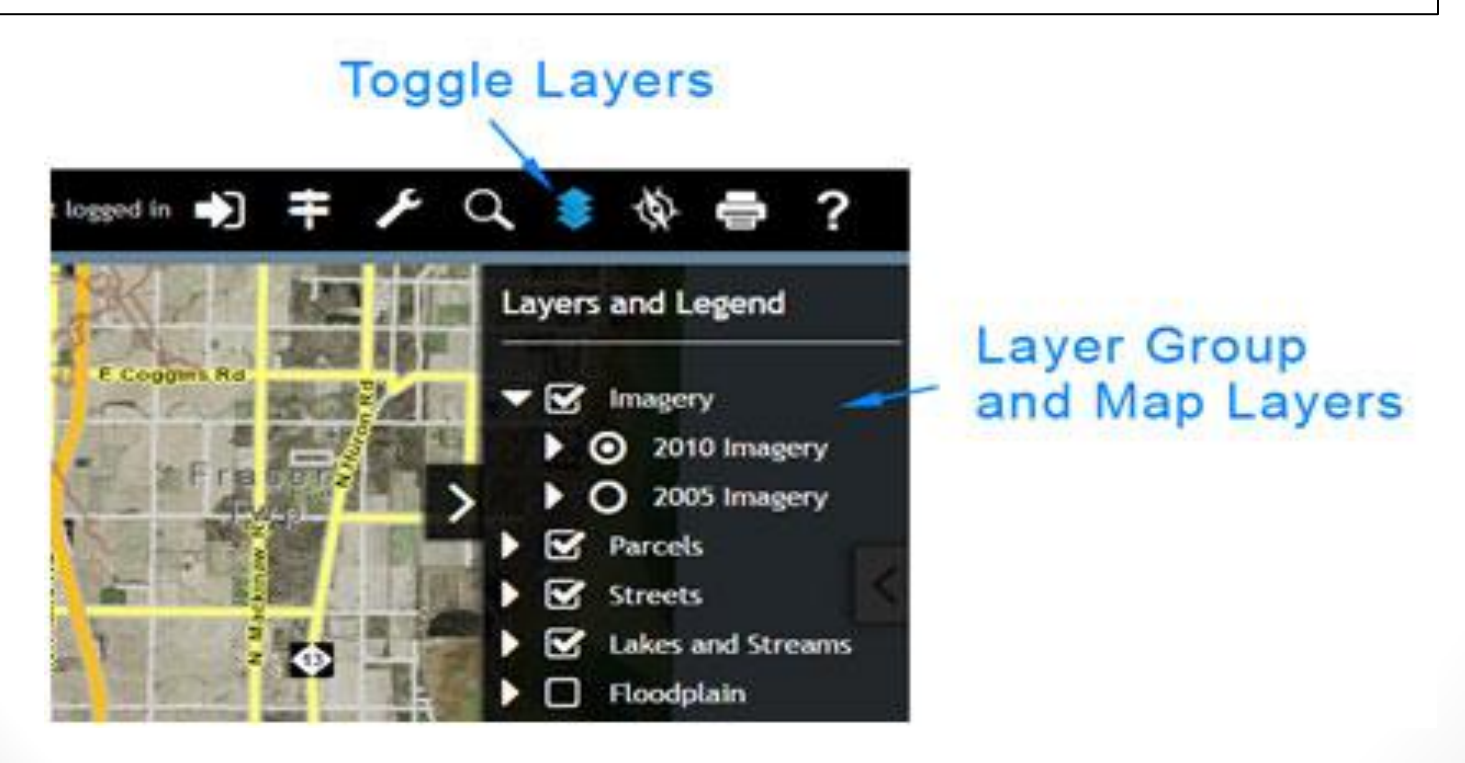

#### How to Search

- Parcel Search- need 14 digit parcel number
- Owner Name- will produce a list of owner with the name in bay county- e.g. search Stark and get 27 results in Bay County
- Street Address- Address name and number can be case and spelling sensitive- e.g.. Spelling out 9th street such ninth street
- Road Intersection- looking for a intersection between streets
- Coordinate Search- decimal degrees (-83.902, 43.580)

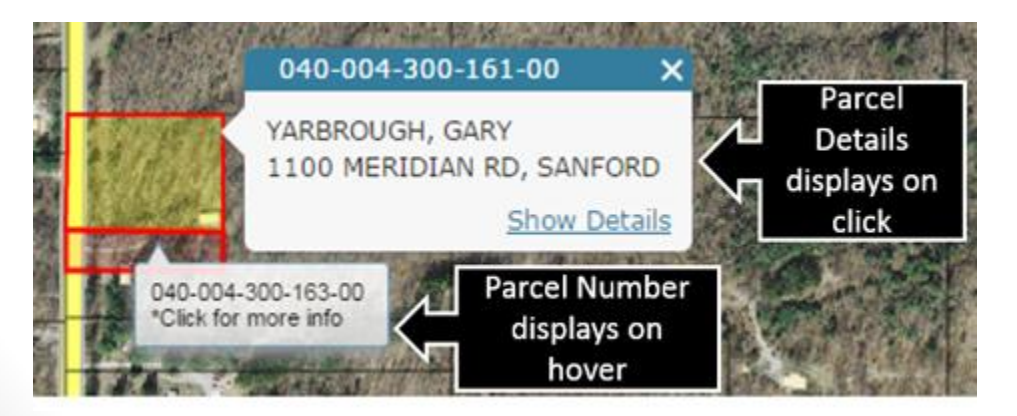

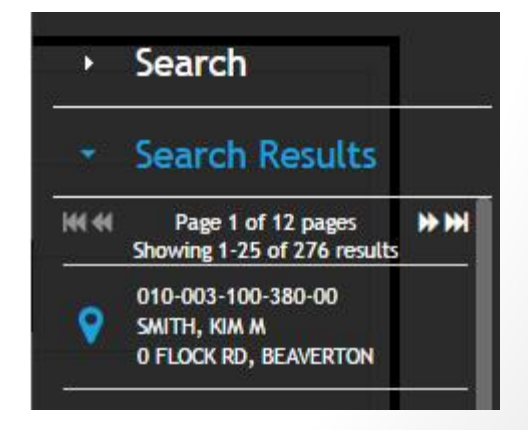

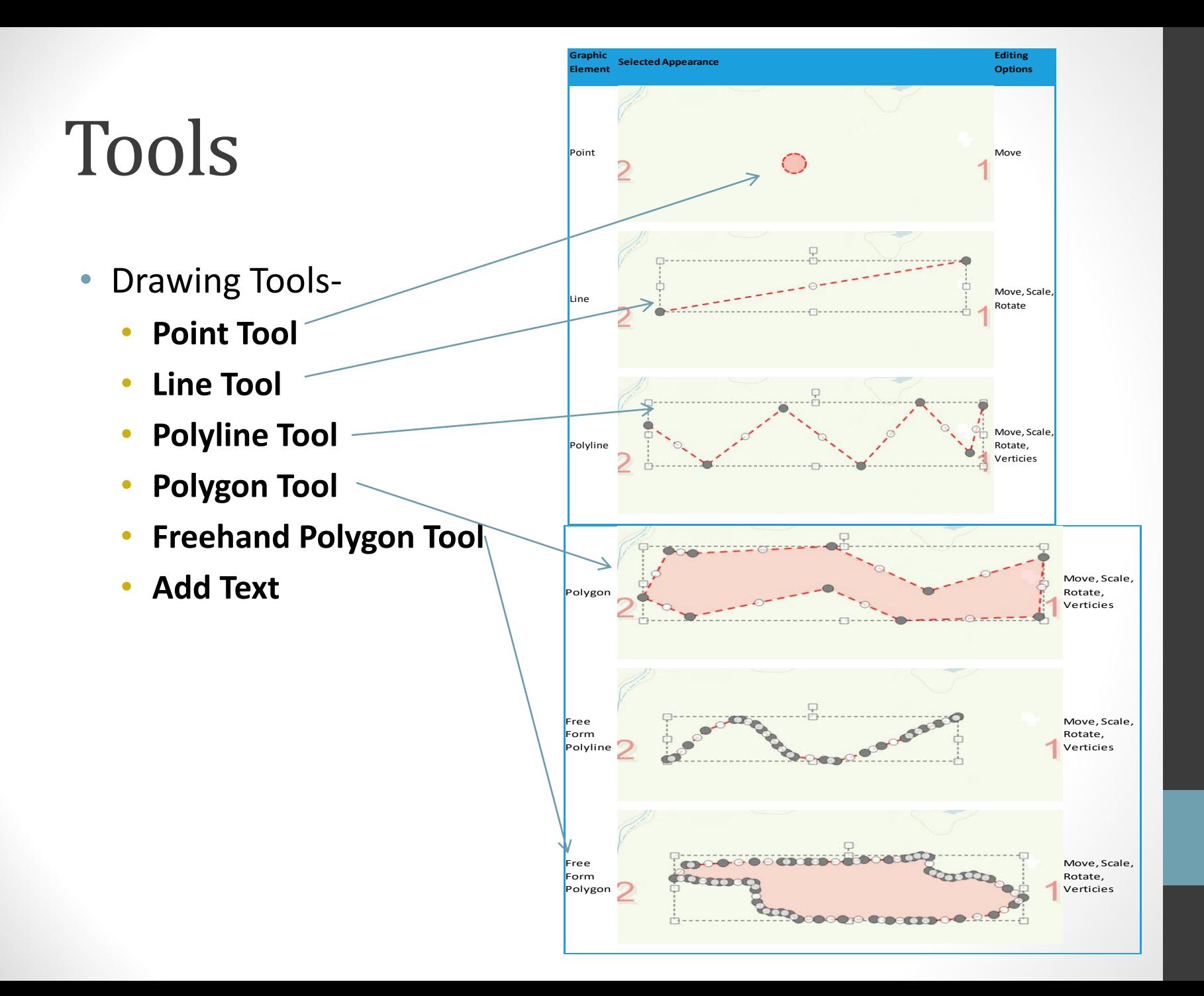

# Tools

- Measurement Tool-
	- Location- Gives Degree and Long/Lat point information
	- Distance- Calculates distance from selected point to point
	- Area- Must double right click to complete area
- Buffer Tool- Create a buffer zone Of a certain distance around selected Area or parcel
- Miscellaneous Tools- A tool that

Allows users to change from aerial data from 2005, 2010, and 2015

# Printing

The following options can be modified for a Map:

- **Title** Enter a new Map Title in the input box.
- **Subtitle** Add a Subtitle by entering text in the Subtitle input box.
- **Paper Size** Select between Letter and Legal for paper size.
- **Paper Orientation** Select Landscape or Portrait.
- **North Arrow** Select a North Arrow to be used in the Map.

Then Generate the PDF map for printing or print from page

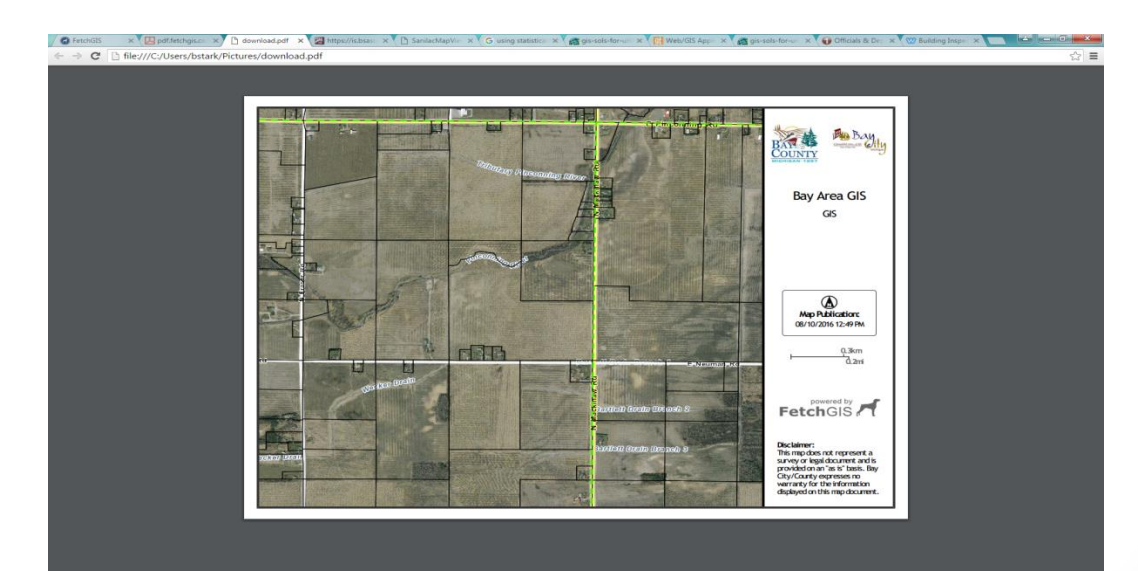

Creating a map of a new projected trail and the locating the adjacent home owners impacted by the trail

- Find Location by either zooming into the subject area or use the search tool.
- Creating a trail from the corner of Old Kawkawlin Road and Wheeler Road to Bay City State Park

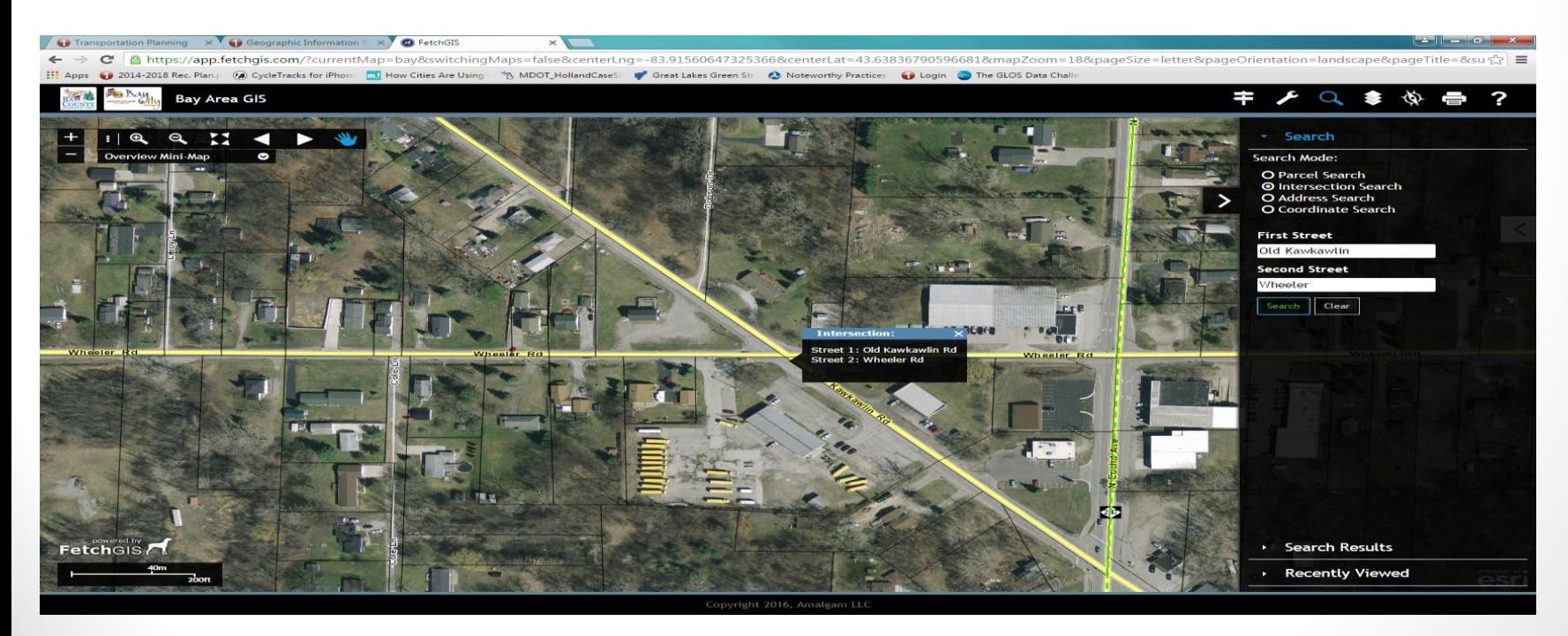

• Create Trail poly-line using drawing tools- Tip can hold down right mouse button to move map and use scroll to zoom in and out, while creating line

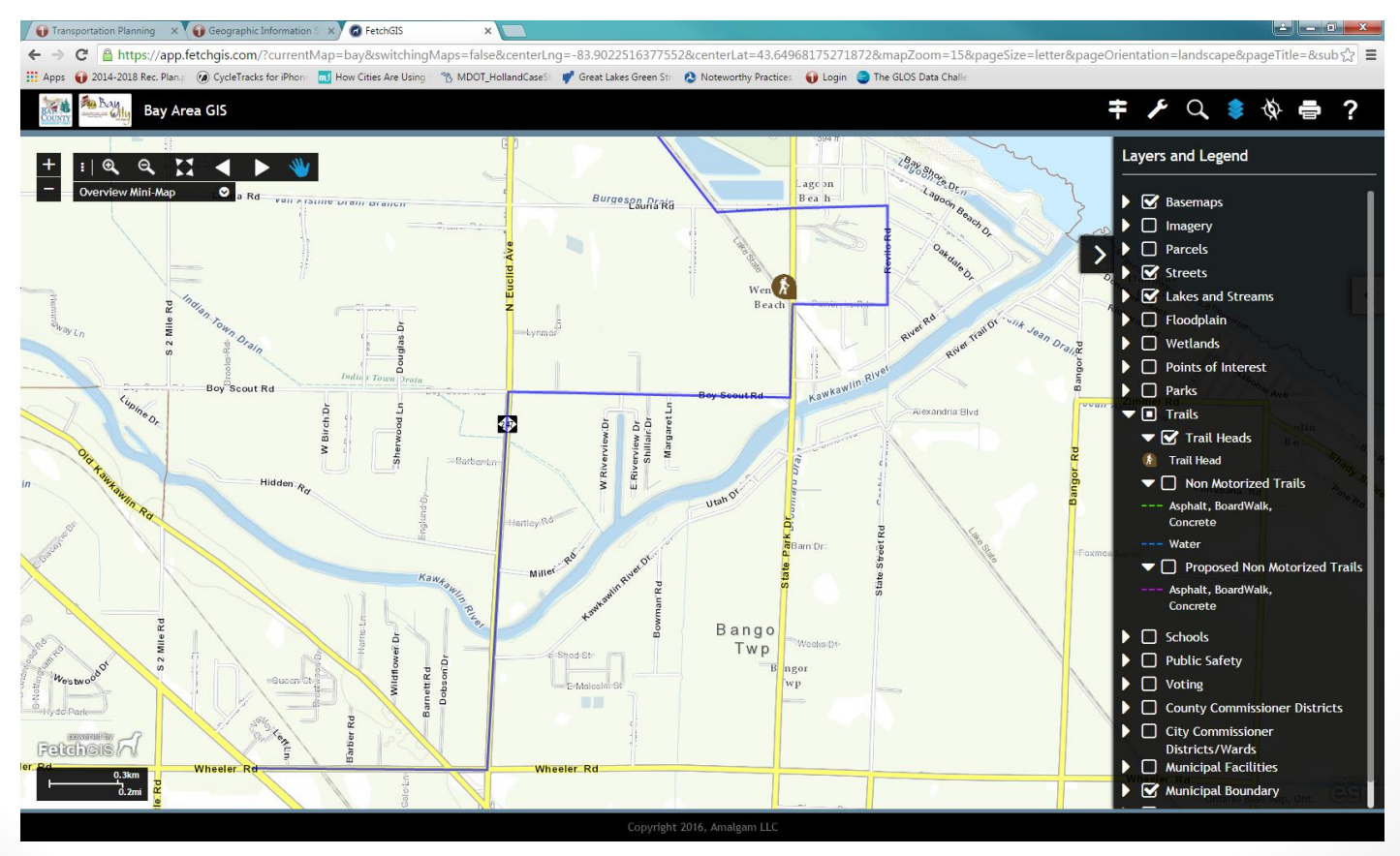

- Using buffer tools to create 50 foot buffer around created polyline- first select route then click run
- Will generate a list of affected Parcels

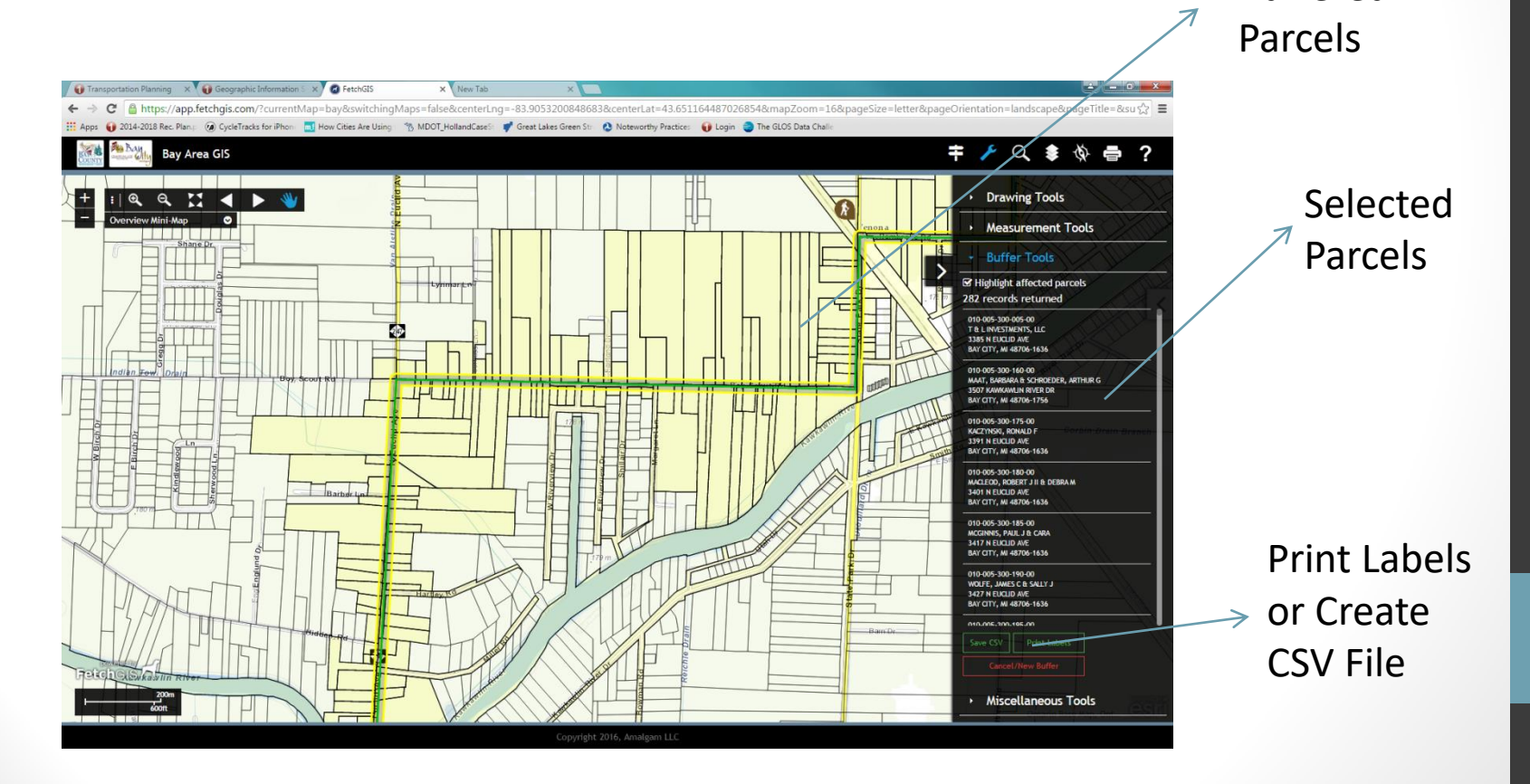

Buffered

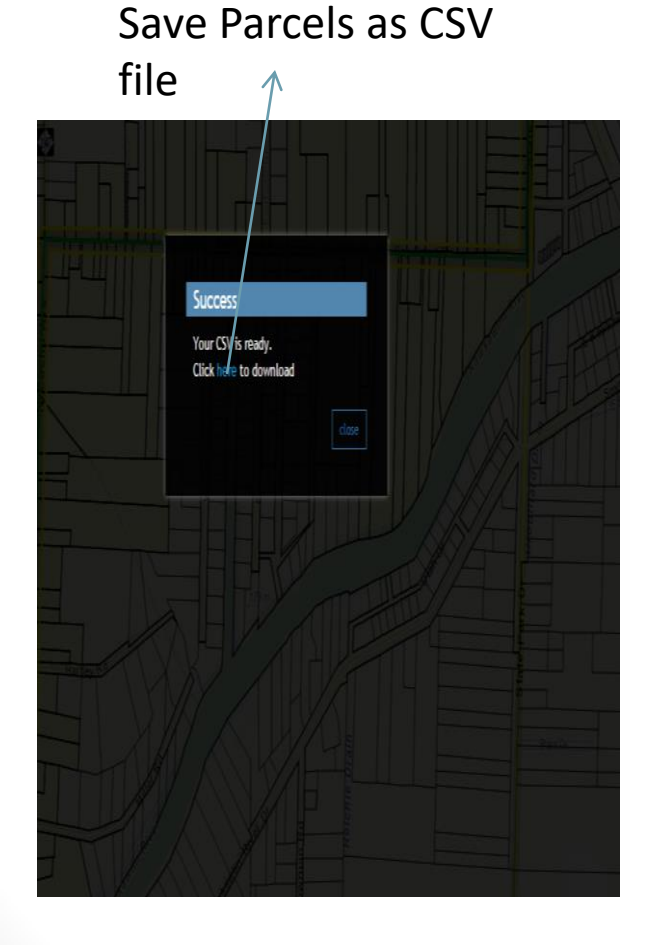

#### Labels created from Selected Parcels

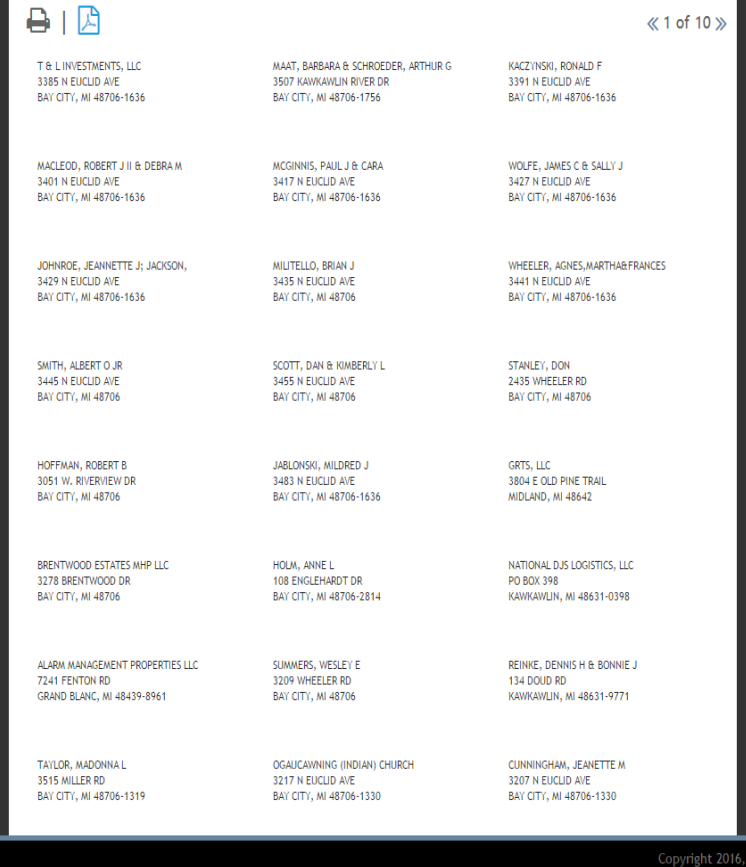

Insert Text for Map production using Add Text

- Add Text options will appear and once completed just select where the text goes
- Once on map can select again to edit text

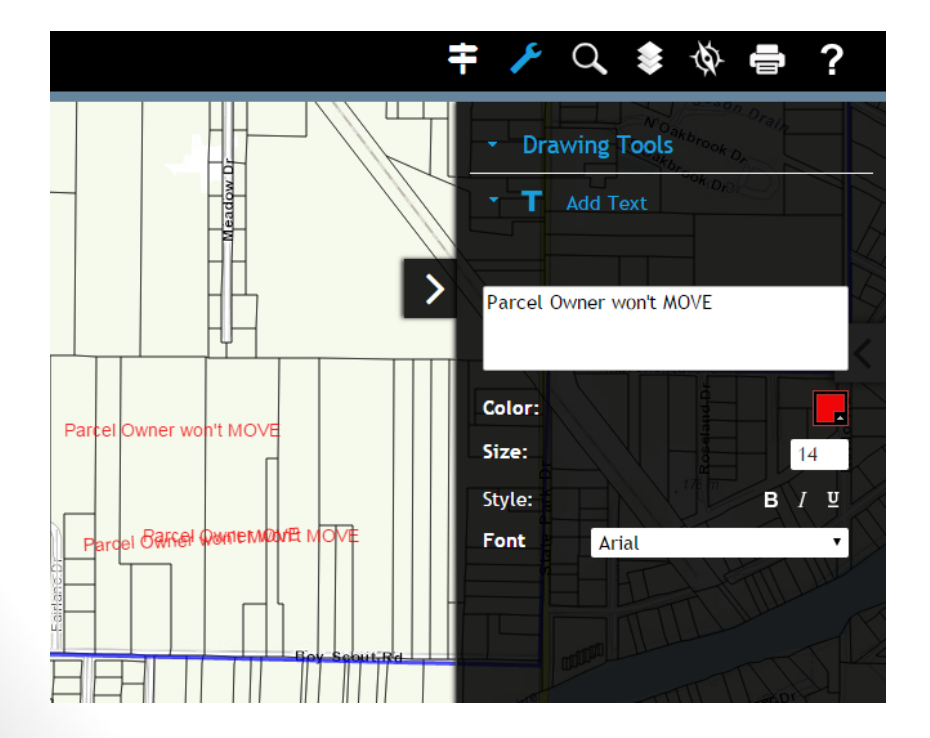

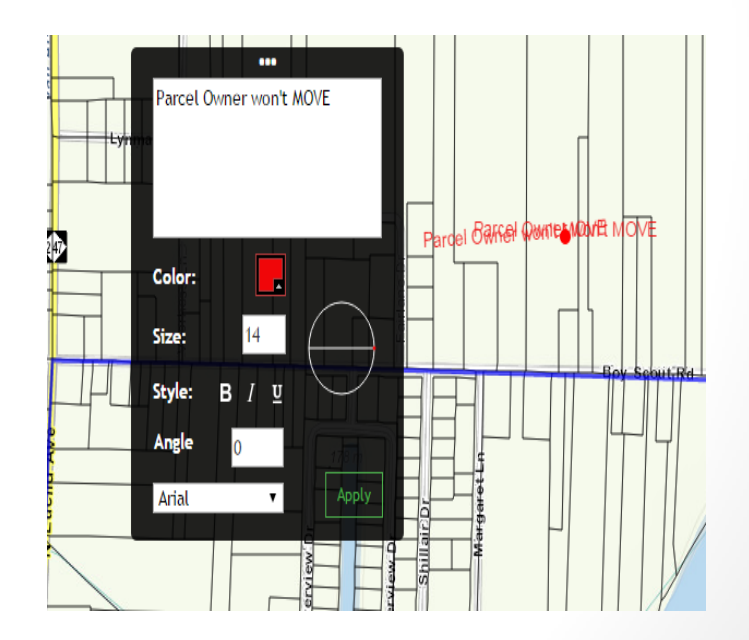

#### Printing route on Fetch

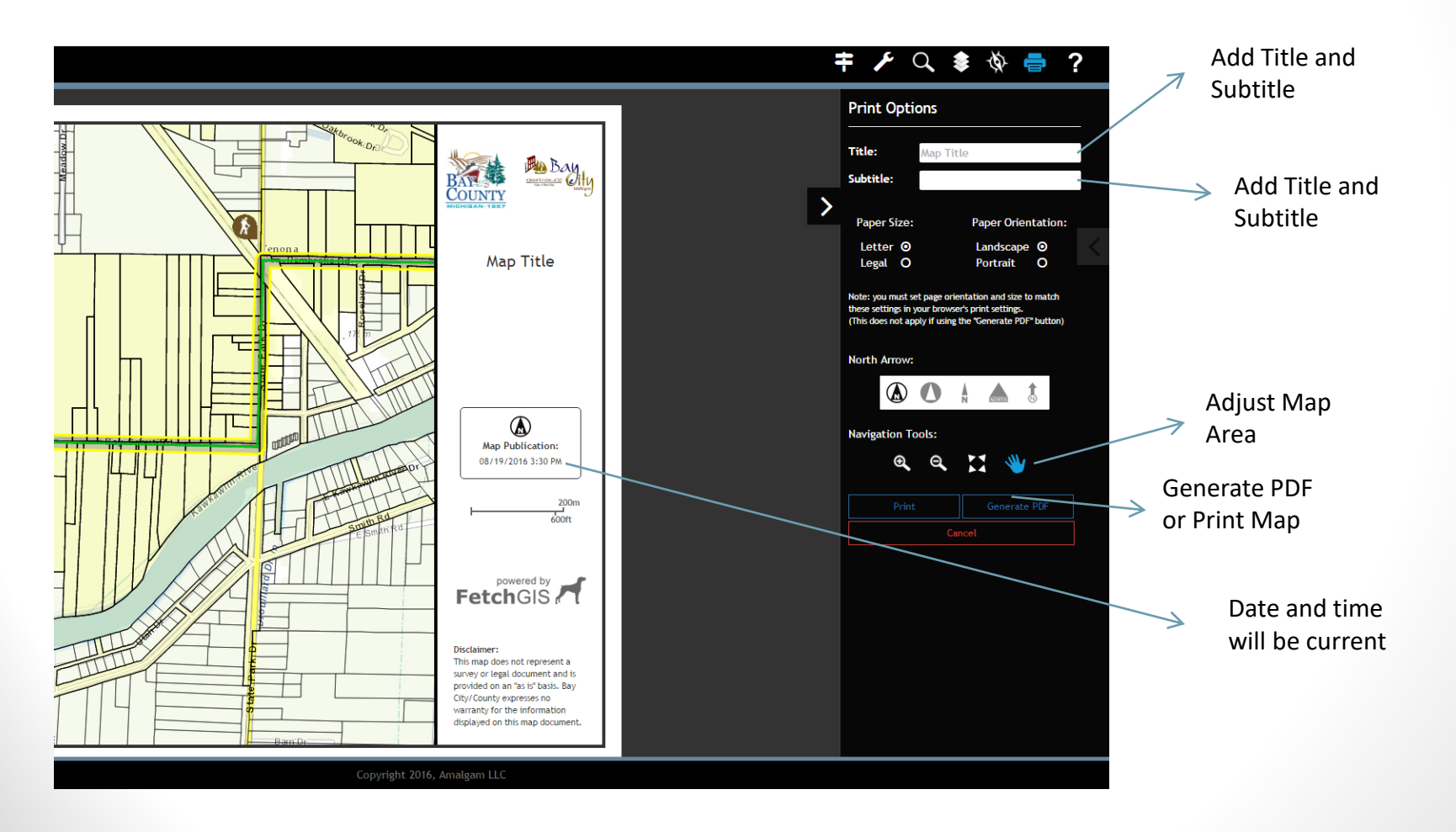

#### Finished PDF Map

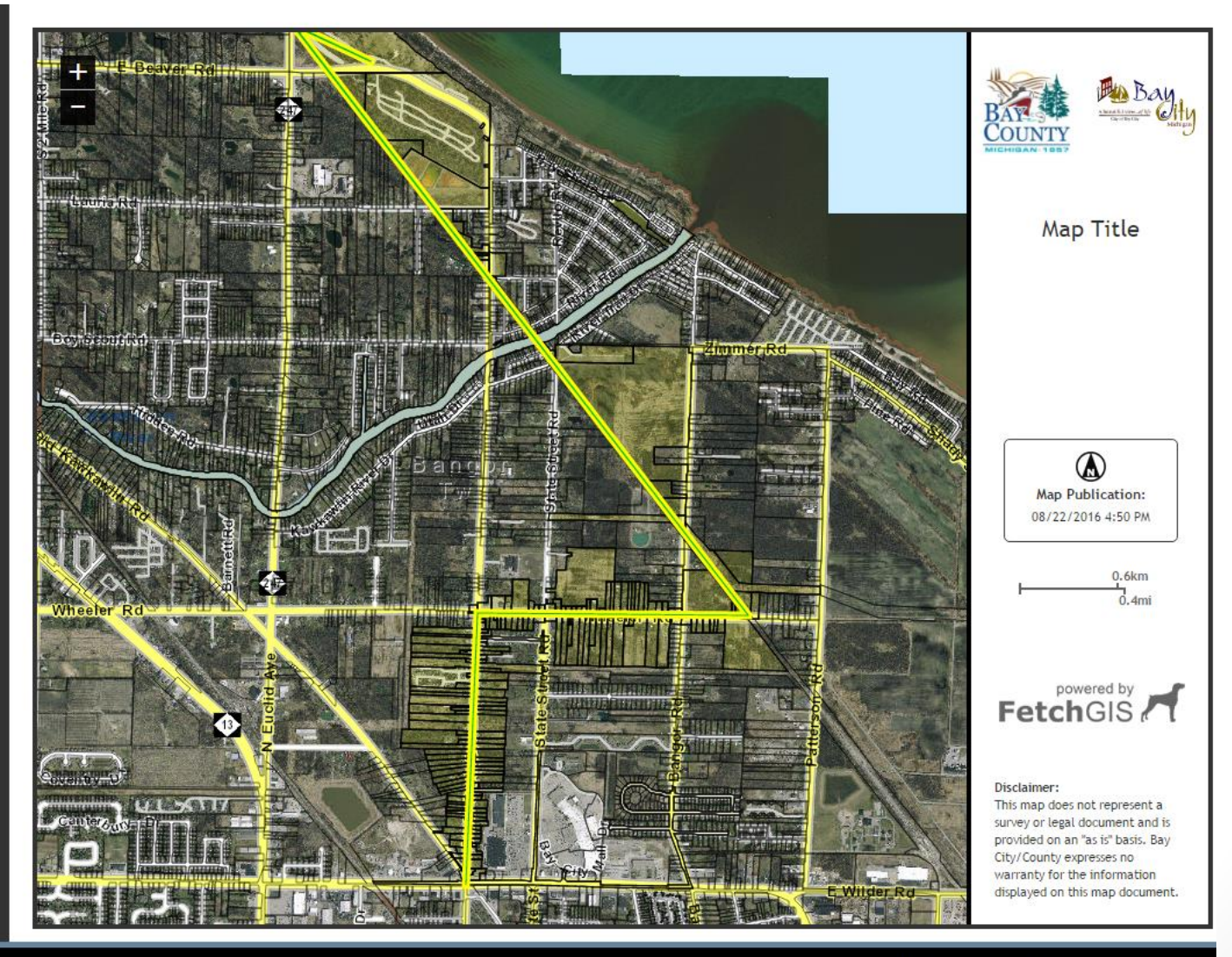

Copyright 2016, Amalgam LLC